# Oracle® CRL-Financials Enabled Projects

Concepts and Procedures

Release 11i

April 2000

Part No. A83646-01

## **Expenditures**

This topic group provides:

- A description of new or modified tasks
- A description of new forms and new or modified windows within the forms
- A detailed description of new fields in the forms or windows

**Suggestion:** For additional information, refer to your *Oracle Assets User's Guide* (Release 11.5.1).

## **Overview of Expenditures**

Sometimes project expenditures include interest calculated from funds borrowed or interest calculated on other obligations made to finance a project.

This chapter covers the forms and processes you use to calculate and generate the capitalized interest transactions for your projects.

- Maintaining Capitalized Interest Rates Structures
- Assigning rates at various levels as Business Group, Organizations, Projects and Tasks.
- Run Capitalized Interest process.
- Reverse Capitalized Interest process.
- Maintaining Interest Exclusion
- Maintaining interest suspension on projects.

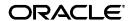

Oracle is a registered trademark, and Oracle CRL-Fiinancials Enabled Projects is a trademark of Oracle Corporation. All other company or product names mentioned are used for identification purposes only and may be trademarks of their respective owners.

- Displaying Capitalized Interest Transaction History
- Displaying Project Non Interest Activity Tracking Report.

#### **Maintaining Capitalized Interest Rates Structures**

With the Maintain Rate Structure form, you can add and maintain rate structures. You can also assign a specific business group, and any organizations, projects, and tasks to a particular rate structure.

#### **Maintaining Interest Exclusion**

With the Interest Exclusion form, you can exclude specific projects and specific project/task combinations from interest calculations.

### **Displaying Capitalized Interest Transaction History**

With the View Capitalized Interest History form, you can review the capitalized interest information for interest rate detail, interest rate periods, expenditure items, status, and batch details.

#### **Viewing Project Non-Activity Tracking Report**

With the View Project Non-Activity Report form, you can review the complete list of capital projects which do not have activity other than Capitalized Interest for a specific number of periods.

# Maintaining Capitalized Interest Rate Structures

Use the Maintain Rate Structures form to setup the interest rates and their attributes. You can then assign the rate structure to a business group and any organizations, projects, or tasks.

#### **Prerequisites**

None.

#### Steps

- Choose Capitalized Interest:Rate Structures from the Navigator window.
- **2.** Enter the Rate Name to identify a rate structure.
- **3.** Enter a description.
- **4.** Enter an appropriate interest rate for the rate name.

- **5.** Enter an appropriate period, start (required) and end date (optional), for the rate name. When you are ready to discontinue using a rate structure enter an end date.
- **6.** Enter a reason for making a change (optional), if you are changing rates for this rate name.

#### To maintain rate structure effectivity

- 1. Select Rate Information from the alternative region.
- 2. Enter the Calc Start Date.

# **Assign Rate Structure to a Business Group**

Use Assign Rate to a Business Group form to link a business group to rate structures.

#### **Prerequisites**

Ensure the rate structure you assign has been setup in the Maintain Rate Structures form. A default rate structure is required at this level.

Verify that you set up your Business Group properly.

#### **Steps**

1. Click **Assign Rates** in the Maintain Rate Structures form.

**Note:** You can also navigate to the Assign Rates to Business Group form by choosing Capitalized Interest: Assign Rates to Business Group from the Navigator window.

- **2.** Enter the name of a Business Group.
- 3. Enter the Rate Name to identify a rate structure.
  - The Rate (%) is derived from the rate name.
- 4. Enter the Expenditure Type.
- **5.** Check the Capitalized Interest checkbox if you want to calculate the capitalized interest for an asset.
- **6.** Check the Allow Overrides checkbox if you want to allow overrides at the organization, or project or project/task level.

- 7. Enter the Threshold Amount in whole dollars to specify the minimum project CIP cost for which the business group will calculate interest (optional).
- 8. Enter Comments (optional).
- **9.** Save your work.

# **Assign Rate Structure to Organizations**

Use Assign Rate to Organization form to link organizations to rate structures.

#### **Prerequisites**

Ensure the rate structure you assign has been setup in the Maintain Rate Structures form. Verify that you set up your Organization properly.

#### **Steps**

 Click Assign Rates to Organization in the Maintain Rate Structures form.

**Attention:** You can also navigate to the Assign Rates to Organization form by choosing Capitalized Interest: Assign Rates to Organization from the Navigator window.

- **2.** Enter the name of an Organization.
- **3.** Enter the Rate Name to identify a rate structure.
  - The Rate (%) is derived from the rate name.
- **4.** Enter the Threshold Amount in whole dollars to specify the minimum project CIP cost for which the organization will calculate interest.
- **5.** Enter Comments (optional).
- **6.** Save your work.

## **Assign Rate Structure to Projects**

Use Assign Rate to Project form to override at the project level the rate structure assigned to its organization.

#### **Prerequisites**

Ensure the rate structure you need to assign is in the Maintain Rate Structures form.

#### **Steps**

- 1. Choose Assign to Projects from the Assign Rates to Business Group/Organizations window.
- **2.** Enter the Project Number to link a project to a rate structure and to override the rate structure defined at the organization level.
- **3.** View the Project Name, which like the number, identifies the project within an organization.
- **4.** Select the appropriate Rate Name from the list of values.
- 5. View the Rate % associated with the Rate Name.
- **6.** Check the Override Indicator if you want to calculate the capitalized interest for all eligible tasks under the indicated project.
- 7. Enter the effective period start date and end date.
- 8. Enter the Threshold Amount in whole dollars to specify the minimum project Construction cost for which the organization will calculate interest (optional).
- **9.** Save your work.

## **Assign Rate Structure to Tasks**

Use Assign Rates to Tasks form to override at the task level the rate assigned to the project or organization.

## **Prerequisites**

Ensure the rate structure you need to assign is in the Maintain Rate Structures form.

## Steps

- 1. Choose Assign Rates to Tasks from the Assign Rates to Business Group/Organizations window.
- **2.** Query the Project Number to retrieve the project within an organization.
- View the Project Number.
- 4. Enter the Task Number to identify a task within a project.

- 5. View the Task Name.
- 6. Enter the appropriate Rate Name.
- 7. Check the Override Indicator if you want to calculate the capitalized interest for a task under the indicated project.
- **8.** Enter the effective period start date (required) and end date (optional). Enter an end date to establish when you want to discontinue calculating interest for this task.
- 9. Save your work.

## **Calculating Capitalized Interest**

Use the Run Capitalized Interest process to execute the capitalized interest process for projects and expenditure types you did not exclude. The capitalized interest process calculates the appropriate amounts for each of the projects based on the rate structures defined for the particular level designated.

#### **Prerequisites**

- Define the rate structures that you will apply.
- Interface Supplier Invoices.
- Distribute Usage and Labor Costs.
- Complete all project costing.
- Set up an Expenditure Type for Capitalized Interest and mark as Expenditure Type Capitalized Interest. On the Burden Accounting Details region of the form, mark the Expenditure Type Class as Usage, and Unit of Measure (UOM) as Dollars. and associate it with a Non-Labor Resource and a Non-Labor Organization.
- Check all Projects/Tasks for Exclusions and suspensions.
- Check all qualifying expenditure types for inclusion.

## Steps

- 1. Choose the Other: Requests: Run from the Navigator window.
  - To select Capitalized Interest for a Range of Projects you must define a unique Non-Labor Resource on the non-labor resource form and associate it with the Capitalized Interest Expenditure Type.
- 2. Enter the following parameters for submitting the Run Capitalized Interest Range of Projects process:

**Project From** 

Project To

**GL** Period

**Expenditure Type** 

**3.** Click **OK** to submit.

Make sure the Expenditure Type form is optioned appropriately as follows:

- To calculate compound interest, include Capitalized Interest Expenditure Type as Capitalized Interest Allowed.
- To calculate simple interest, exclude Capitalized Interest Expenditure Type as Capitalized Interest allowed.

The formulas for calculating capitalized interest follow:

**Compound Interest** = Capitalizable LTD Charges x (Number of days in period/365 x Rate)

(LTD balance includes previously calculated interest charges)

**Simple Interest** = Capitalizable LTD x (Number of days in period/365 x Rate)

(LTD balance excludes previously calculated interest charges)

LTD stands for life-to-date.

## **Reversing Capitalized Interest**

## **Steps**

- 1. Choose Other: Requests: Run from the Navigator window.
- **2.** Select Reverse Capitalized Interest process.
- 3. Enter the parameters for submitting the Reverse Allocations/Capital Interest.

Range of Projects Enter the range of projects to reverse and click **Submit**.

4. Click **Submit** to run the create expenditure item process.

- 5. Run Distribute usage costs process
- **6.** Run Interface usage costs to G/L process.

## **Maintaining Interest Exclusion**

Use the Interest Exclusion form to exclude specific projects, or Project/Task combination from rates of business groups, organizations, projects, and tasks.

## **Prerequisites**

None.

#### To maintain interest exclusion for expenditure types

- 1. Choose Setup: Expenditures: Expenditure Types: Burden Accounting Details from the Navigator window.
- 2. Query Run to default in the Expenditure Types.
- 3. Set Capitalized Interest allowed options ON/OFF, as appropriate.
- 4. Save your work.

Capitalized Interest Calculation exclusions. Not all the expenses spent on a project qualify for Capitalized Interest. As a result you may have to exclude certain expenditure types while calculating the Capitalized Interest. The new form enables you to exclude certain expenditure types in Capitalized Interest calculation process.

## To maintain interest exclusion for projects and tasks

- **1.** Choose the Capitalized Interest:Interest Exclusion from the Navigator window.
- **2.** Enter the Project Number you want to exclude.
  - The Project Name you want to exclude is derived from the Project Number.
- **3.** Select the Entire Project checkbox if you want to exclude the entire project.
- **4.** Enter the Task Number or Numbers you want to exclude.
- **5.** The Task Name you want to exclude is derived from the Task Number.
- **6.** Save your work.

## **Viewing Capitalized Interest Transaction History**

Use the View Capitalized Interest History form to provide read-only access to the Capital Interest batch information and related detail information you updated when running the Calculate Capital Interest concurrent process. Use this form to view the amount of capital interest that you posted to the expenditure items table. This form also shows the rate type used to calculate each batch expenditure item.

#### **Prerequisites**

Run the Calculate Capital Interest concurrent process successfully.

#### To view interest information

- 1. Choose Capitalized Interest: View Capitalized Interest from the Navigator window.
- 2. Find the Capital Interest batch you want to view or query by project.
- 3. Select Interest Information from the alternative region.

This window displays the interest information regarding the interest batch you queried in Step 1 and 2. This information is for display only.

To view Batch Details for any view, select the Interest Batch ID you want to view and click **Batch Details**.

#### To view period information

**1.** Select Period from the alternative region.

This window displays the general ledger period of the interest batch. This information is for display only.

## To view expenditure items

1. Select Expenditure Items from the alternative region.

This window displays the expenditure items regarding the interest batch. This information is display only.

## To view interest transaction history reversal date

1. Select Reversal Date from the alternative region.

This window displays the reversal data regarding the interest batch. This information is display only.

# Viewing the Project Noncapitalized Interest Activity Tracking Report

You can generate a new report called 'Project Non Capitalized Interest Activity Tracking Report' to get a complete list of capital projects which do not have any activity (transactions) other than Capitalized Interest Calculation for specified number of periods. This report will help you to suspend certain projects from Capitalized Interest calculations. In this process you must enter the project with the suspension period date in the project suspension form. You may use the report generation concurrent process to insert and update the project suspension table based on the last activity (other than the Capitalized Interest transaction) date in each capital project.

### **Prerequisites**

Run the Calculate Capital Interest concurrent process successfully.

#### **Steps**

- 1. Choose Other Requests: Run: Project Non Capitalized Interest Activity report.
- **2.** Enter the Project From, Project To, and Number of Periods parameters.
- **3.** To update the suspension date information, navigate to the Interest Suspension form after viewing the report.
- **4.** Enter suspension start date. When you are ready you can enter an end suspension date.
- **5.** Save your work.

## **Capital Projects**

This section for capital projects contains:

- A description of any new or modified tasks.
- A description of any new forms or any new or modified windows within the forms.
- A detailed description of any fields new to the forms or windows.

**Suggestion:** For additional information, refer to *Oracle Projects User's Guide* (Release 11.5.1).

## **Overview of Capital Projects**

There are several core requirements that you need to already be familiar with in order to understand the mechanization of the asset creation process.

- 1. To dynamically create assets based upon predefined project/task data or expenditure item information you must create the following assets data elements. The attributes necessary are the asset name, asset description, estimated date in service, actual date in service, book, asset category, asset number, asset unit, location, employee name, employee number, depreciation indicator, depreciation expense account.
- You need to understand how to trigger the placing in-service of an asset.
- 3. You need to understand group expenditures, including burden costs, based upon data elements associated with the project and its tasks, or based upon expenditure or burden level data elements. You can now group expenditures, including raw, burden and AFUDC costs, based upon data elements associated with the project and its tasks, or based upon expenditure item level data elements. The grouping levels are user definable.
- **4.** You need to assign unassigned expenditures to the proper asset or assets associated with the given project/task. The capital project expenditure grouping mechanism provides a way to automatically assign unassigned lines to assets.
- **5.** You can automatically transfer the appropriate assets to CRL Enabled Fixed Assets with the information necessary without manual manipulation.

## **Creating Capital Assets in CRL-Financials Enabled Projects**

The capital projects flow in Oracle CRL-Financials Enabled Projects before you send capitalized asset lines to CRL Enabled Assets is shown below.

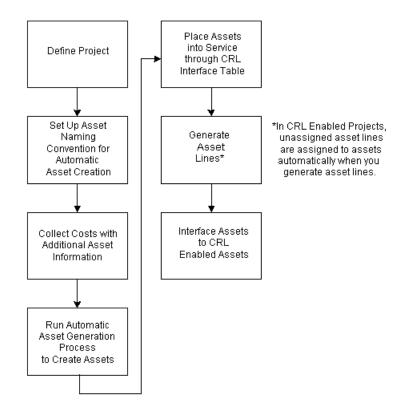

To create capital assets in Oracle CRL-Financials Enabled Projects using the mechanized asset creation process:

The Project Setup requirements for mechanized asset creation are:

- Identify Projects that require mechanized asset creation. Set Descriptive Flexfield (DFF) to Yes for Asset Creation. Project must be setup for asset creation.
- Define asset naming convention (a one-time not updatable form)
- Set flexfield to Yes for User Defined Grouping Method in Projects Types Window and set flag for Auto Asset Generation to yes.

## **Prerequisites**

- Create a new capital project and WBS using a project template you set up for a capital project. Update project and task details if necessary.
- The CIP Grouping Method on Project Type must be set to Client Extension Grouping Method and Complete Asset Definition must be off.

You can also copy an existing capital project.

- Update the Transaction Controls, as appropriate, including capitalizability by employee, expenditure category, expenditure type, or non-labor resource.
- Collect CIP and expensed costs for your capital project. Make adjustments if necessary.
- Run the concurrent process, Generate Assets Automatically for a Range of Projects.
- Populate the CRL interface table with the in-service date for the project.
- Submit the request, Place Assets in Service-API.
- Run the concurrent process, Generate Asset Line. When you run this
  process, unassigned asset lines are automatically assigned to assets. See:
  Generating Summary Asset Lines.
- Run the Interface Assets process.

## **Generating Assets**

#### To generate assets

- 1. Choose the Other: Requests: Run from the Navigator window.
- **2.** Enter the following parameters for submitting the Run Generate Mechanized Assets program:
  - **■** From Project
  - To Project
  - Period through
- 3. Choose OK to submit.

## **Example**

Assume you assign one asset to Capital Project X at the project level. You charge the following expenditure items to the project, all of which are capitalizable and charged to the same CIP account:

## Expenditures

| Asset<br>Details | Expenditure<br>Type | Group 1 | Group 2 | Group 3 | Dollars |
|------------------|---------------------|---------|---------|---------|---------|
| 1                | Labor               | A       | В       | С       | 100.00  |
| 2                | Labor               | A       | В       | C       | 150.00  |

| 3 | Labor | Α | В | C | 400.00  |
|---|-------|---|---|---|---------|
| 4 | Labor | F | A | Н | 1000.00 |

If you group by User-defined Grouping Code, CRL-Financials Enabled Projects creates the following assets:

#### Assets

| Asset<br>Details | Expenditure<br>Type | Group 1 | Group 2 | Group 3 |
|------------------|---------------------|---------|---------|---------|
| 1                | Labor               | A       | В       | С       |
| 4                | Labor               | F       | A       | Н       |

## **Generating Summary Asset Lines**

The Generate Asset Lines Process creates summarized asset lines from those capitalizable expenditure items on tasks assigned to an asset with an actual date placed in service. Oracle CRL-Financials Enabled Projects summarizes the lines based on the grouping level and the grouping method you choose for the project.

In addition, you use the Grouping Level to determine at what WBS level you summarize the costs. For example, you can summarize asset costs at the project, top task, or lower task levels.

## **Grouping Levels to Summarize Asset Costs**

The AutoAccounting rules you define for CIP costs also influences the amount of summarization. Oracle Projects creates asset lines by summarizing by grouping level, grouping method, and CIP account.

| Mapping Costs to Assets                                                                              |                                                                                                    |
|----------------------------------------------------------------------------------------------------|----------------------------------------------------------------------------------------------------|
| Number of assets assigned to a grouping level                                                        | Expected Results after Running Generate<br>Asset Lines Process                                                                |
| One asset assigned to a grouping level                                                               | You automatically map all detail costs charged to that level to that asset.                                                   |
| Manual - More than one asset<br>assigned to a grouping level, only<br>one asset is placed in service | Asset lines created for all capitalizable costs, but no assets will be assigned to the lines                                  |
| Automatic - More than one asset assigned to a grouping level, only one asset is placed in service    | Asset lines created for all capitalizable costs, and assets will be assigned to the lines based on the grouping level values. |

| Mapping Costs to Assets                                                                                                    |                                                                                                    |
|----------------------------------------------------------------------------------------------------|----------------------------------------------------------------------------------------------------|
| The cost distribution is for<br>purchased goods from a purchase<br>order which has an inventory item<br>with a default asset category | Detail will be mapped to the single asset that matches the default asset category for that grouping level.                              |
| Manual - More than one asset has<br>the same asset category as the<br>default asset category for a<br>purchased item                  | Asset line created and asset category assigned, but the asset line will not be assigned to an asset automatically                       |
| Automatic - More than one asset<br>has the same asset category as the<br>default asset category for a<br>purchased item               | Asset line created and asset category assigned, but the asset line will be assigned to an asset automatically based on grouping levels. |

# Creating and Preparing Asset Lines to Interface with CRL-Financials Enabled Assets

After you automatically generate assets and place your assets in service, you can generate asset lines and send them to CRL Enabled Assets to become fixed assets. First, you must run the Generate Mechanized Asset Lines process to create summary asset lines from capitalizable expenditure items and cost adjustments. Before you run the Interface Assets process, make sure you review and adjust your expenditures. You cannot make adjustments or split asset lines. Make adjustments to expenditures and run the mechanized asset line process again.

## To generate asset lines automatically

- 1. Choose the Other: Requests: Run from the Navigator window.
- **2.** Enter the parameters for submitting the Run Generate Asset Lines program:

| Parameter              | Enter Value               |
|------------------------|---------------------------|
| From Project           | (enter appropriate value) |
| To Project             | (enter appropriate value) |
| Period Through Date    | (enter appropriate value) |
| Date Placed in Service | (enter appropriate value) |
| Include Common Tasks   | (enter appropriate value) |
| PA Through Date        | (enter appropriate value) |

- 3. Choose OK to submit.
- 4. Review Rejected Items Report

5. Update Grouping Level values or Expenditure lines and reprocess.

## Example 1

Assume you assign one asset to Capital Project Y at the project level. You charge the following expenditure items to the project, all of which are capitalizable and charged to the same CIP account:

**Example 1 - Expenditures** 

| Expenditure<br>Item | Expenditure<br>Type | Group 1 | Group 2 | Group 3 | Asset<br>Type | Dollars |
|---------------------|---------------------|---------|---------|---------|---------------|---------|
| 1                   | Labor               | A       | В       | С       | M             | 100.00  |
| 2                   | Labor               | A       | В       | C       | M             | 150.00  |
| 3                   | Non - Labor         | A       | C       | В       | M             | 200.00  |
| 4                   | Equipment           | В       | C       | A       | N             | 250.00  |
| 5                   | Moving              | В       | A       | C       | M             | 300.00  |
| 6                   | Equipment           | C       | В       | A       | N             | 350.00  |
| 7                   | Labor               | A       | В       | C       | M             | 400.00  |
| 8                   | Equipment           | A       | В       | C       | M             | 450.00  |
| 9                   | Non- Labor          | В       | A       | С       | N             | 500.00  |

**Example 1 - Asset Details** 

| Asset<br>Details | Expenditure<br>Type | Group 1 | Group 2 | Group 3 | Asset<br>Type | Dollars |
|------------------|---------------------|---------|---------|---------|---------------|---------|
| 1                | Labor               | A       | В       | С       | M             | 100.00  |
| 2                | Labor               | A       | В       | C       | M             | 150.00  |
| 3                | Non - Labor         | A       | C       | В       | M             | 200.00  |
| 4                | Equipment           | В       | C       | A       | N             | 250.00  |
| 5                | Moving              | В       | A       | C       | M             | 300.00  |
| 6                | Equipment           | C       | В       | A       | N             | 350.00  |
| 7                | Labor               | A       | В       | C       | M             | 400.00  |
| 8                | Equipment           | A       | В       | C       | M             | 450.00  |
| 9                | Non - Labor         | В       | A       | C       | N             | 500.00  |

If you group by User defined Grouping Code, then Oracle CRL-Financials Enabled Projects creates the following asset lines:

| Asset<br>Lines | Expenditure<br>Type | Group 1 | Group 2 | Group 3 | Asset<br>Type | Dollars |
|----------------|---------------------|---------|---------|---------|---------------|---------|
| 1              | Labor               | A       | В       | С       | M             | 650.00  |
| 2              | Non - Labor         | A       | C       | В       | M             | 200.00  |
| 3              | Non - Labor         | В       | A       | C       | N             | 500.00  |
| 4              | Equipment           | В       | C       | A       | N             | 250.00  |
| 5              | Equipment           | C       | В       | A       | N             | 350.00  |
| 6              | Equipment           | A       | В       | C       | M             | 450.00  |
| 7              | Moving              | В       | A       | C       | M             | 300.00  |

#### **Summarization of Assets**

- Labor 2 expenditures with material costs same grouping method
- Non-Labor 1 expenditure with material costs same grouping method
- Non-Labor 1 expenditure with non-material costs same grouping method
- Equipment 1 expenditure with non-material costs same grouping methods
- Equipment 1 expenditure with non-material costs same grouping methods

- Equipment 1 expenditure with material costs same grouping method
- Moving 1 expenditure with material costs same grouping method

**Example 2- Expenditures** 

| Expenditure<br>Item | Expenditure<br>Type | Group<br>1 | Group 2 | Group 3 | Asset<br>Type | Dollars |
|---------------------|---------------------|------------|---------|---------|---------------|---------|
| 1                   | Labor               | A          | В       | С       | M             | 100.00  |
| 2                   | Labor               | A          | В       | С       | M             | 150.00  |
| 3                   | Non - Labor         | A          | С       | В       | M             | 200.00  |
| 4                   | Non-Labor           | В          | С       | A       | N             | 250.00  |
| 5                   | Non-Labor           | A          | С       | В       | M             | 300.00  |
| 6                   | Labor               | С          | В       | A       | N             | 350.00  |
| 7                   | Labor               | С          | В       | A       | N             | 400.00  |
| 8                   | Non-Labor           | A          | С       | В       | M             | 450.00  |
| 9                   | Non- Labor          | В          | С       | A       | N             | 500.00  |

**Example 2- Asset Details** 

| Asset<br>Details | Expenditure<br>Type | Group<br>1 | Group<br>2 | Group 3 | Asset<br>Type | Dollars |
|------------------|---------------------|------------|------------|---------|---------------|---------|
| 1                | Labor               | A          | В          | С       | M             | 100.00  |
| 2                | Labor               | A          | В          | С       | M             | 150.00  |
| 3                | Non - Labor         | A          | С          | В       | M             | 200.00  |
| 4                | Non - Labor         | В          | С          | A       | N             | 250.00  |
| 5                | Non - Labor         | A          | С          | В       | M             | 300.00  |
| 6                | Labor               | С          | В          | A       | N             | 350.00  |
| 7                | Labor               | С          | В          | A       | N             | 400.00  |
| 8                | Non - Labor         | A          | С          | В       | M             | 450.00  |
| 9                | Non - Labor         | В          | С          | A       | N             | 500.00  |

If you group by User defined Grouping Code, then Oracle CRL-Financials Enabled Projects creates the following asset lines:

**Example 2 - Asset Lines** 

| Asset<br>Lines | Expenditure<br>Type | Group<br>1 | Group<br>2 | Group<br>3 | Asset<br>Type | Dollars |
|----------------|---------------------|------------|------------|------------|---------------|---------|
| 1              | Labor               | A          | В          | С          | M             | 250.00  |
| 2              | Labor               | С          | В          | A          | N             | 750.00  |
| 3              | Non - Labor         | A          | С          | В          | M             | 950.00  |
| 4              | Non - Labor         | С          | С          | A          | N             | 750.00  |

#### **Summarization of Assets**

- Labor 2 expenditures with material costs same grouping method
- Labor 2 expenditure with non-material costs same grouping method
- Non-Labor 3 expenditure with material costs same grouping method
- Non-Labor 2 expenditure with non-material costs same grouping method

#### **Prerequisites**

- Before you run the Generate Asset Lines process, you must cost the transactions by running the processes listed below. You do not need to interface these costs to Oracle General Ledger before you create asset lines.
- Distribute Labor Costs
- Distribute Expense Report Costs
- Distribute Usage Costs
- Distribute Supplier Invoice Adjustments
- Interface Supplier Invoices to Oracle Projects
- Distribute Total Burdened Costs (if you are capitalizing burdened CIP costs)
- 2. Before you run the Generate Asset Lines process, you must also run the Update Project Summary Amounts process. If you fail to run Update Project Summary Amounts, then you will not see the total expensed and CIP amounts in the Capital Projects Summary window.

#### To generate summary asset lines for a single project

- 1. Navigate to the Capital Projects window.
- 2. Find the capital project for which you want to generate asset lines.
- **3.** Choose the Generate button.
- 4. Enter the In Service Date Through. Oracle CRL-Financials Enabled Projects creates asset lines from assets with an actual date placed in service before and including this date only.
- **5.** If you choose to Include Common Costs, then Oracle CRL-Financials Enabled Projects creates asset lines from costs not assigned to specific assets.
- **6.** Choose OK to submit the Generate Asset Lines process. CRL Enabled Projects creates asset lines for your project and runs the Generate Mechanized Asset Lines Report.
- Review the Generate Asset Lines Report. See: Generate Asset Lines Report.

#### To generate summary asset lines for a range of projects

Choose **PRC** > **Generate Mechanized Asset Lines** process in the Submit Requests form and enter the project or range of projects, and the in service date through you want to process. Choose Submit to generate asset lines and run the Generate Mechanized Asset Lines Report. Review the report to verify the creation of asset lines.

#### See Also

- Use Grouping Levels to Summarize Asset Costs
- Adjusting Assets After Interface
- Creating and Preparing Asset Lines for Oracle Assets
- Reviewing Asset Lines

## **Reviewing and Adjusting Asset Lines**

If you generate asset lines using the mechanized asset creation process you will not be able to adjust the asset lines. You still need to review the lines created and check for unassigned lines.

#### See Also

- Assigning an Asset to Unassigned Asset Lines
- Changing the Asset Assigned to an Asset Line

- Splitting an Asset Line Into Multiple Asset Lines
- Generate Asset Lines Report

## Assigning an Asset to Unassigned Asset Lines

When the Generate Asset Lines process creates asset lines without an asset assignment, you need to manually assign an asset to the line before you can send it to CRL-Financials Enabled Assets.

If you choose the Include Common Tasks check box when you generate asset lines, then Oracle CRL-Financials Enabled Projects creates asset lines from common task grouping levels (to which you cannot assign assets) as well as from specific assets grouping levels. Use the common task grouping level to group together tasks that capture costs you want to allocate to multiple assets. Refer to the table in the preceding section for examples of how Oracle CRL-Financials Enabled Projects maps costs to assets: Generating Summary Asset Lines

## Changing the Asset Assigned to an Asset Line

You cannot make changes to asset lines you have generated using the Asset Mechanized process or already sent to Oracle Assets.

## **Splitting an Asset Line into Multiple Asset Lines**

You cannot split an asset line and assign the split costs to multiple assets by using percentages or amounts after using the mechanized asset creation process.